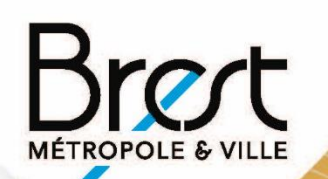

## **Guide d'utilisation Création de compte** et formulaire

Démarches

#### Ce guide vous accompagne pas à pas :

- · pour la création d'un compte particulier,
- · pour le dépôt en ligne de votre demande d'urbanisme (déclaration préalable, permis de construire, permis d'aménager, permis de démolir, certificat d'urbanisme...)

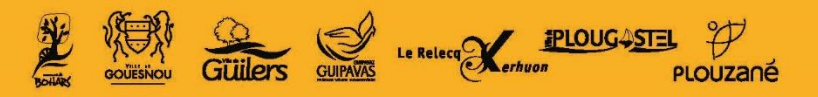

## 1. Avant de me lancer …

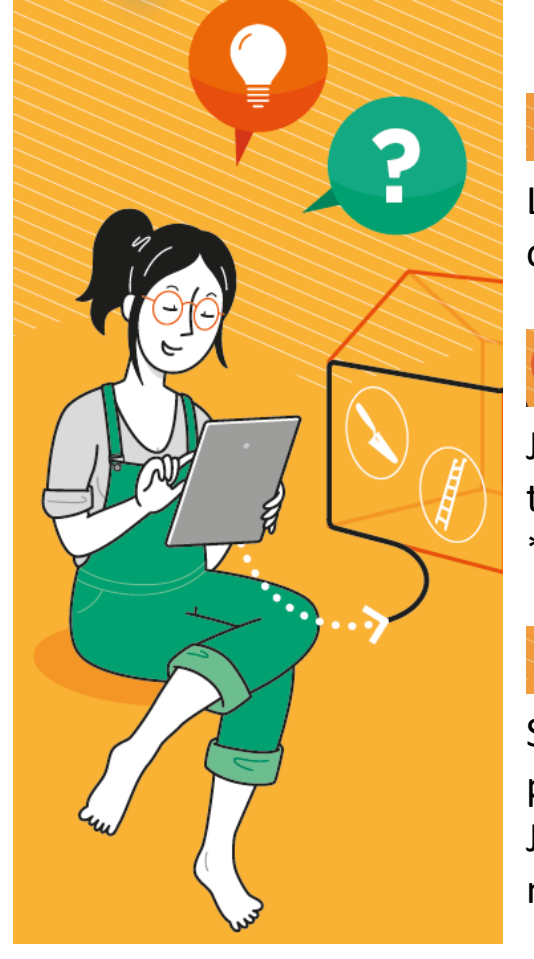

## **Et si je rencontre des difficultés pour réaliser cette démarche en ligne?**

L'équipe du conseil architectural et urbain m'accompagne par téléphone au : 02 98 33 50 50 ou par mail : [cau@brest-metropole.fr](mailto:cau@brest-metropole.fr)

### **Format des pièces du dossier : je les vérifie !**

Je veille, avant d'entamer cette démarche, à préparer les pièces à déposer en vérifiant leur taille (maximum 100 Mo par document). Les extensions de format de fichier acceptées sont : \*pdf, \*jpg, \*png, \*tiff, \*gif.

## **Je n'ai pas de scanner : comment faire ?**

Si je dispose d'un téléphone portable ou d'une tablette : il existe des applications qui me permettent de scanner mes documents. Pratique !

Je veille à bien indiquer les mesures sur mes plans pour permettre une bonne instruction de mon dossier, surtout si mes pièces sont scannées.

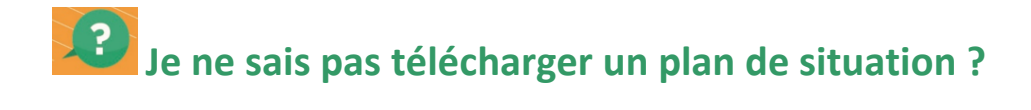

### **Si oui : je passe [à l'étape suivante](#page-4-0) en cliquant ici.**

Je me rends sur le site Brest.fr et je clique sur l'onglet «Carto» en haut à droite de la page d'accueil.

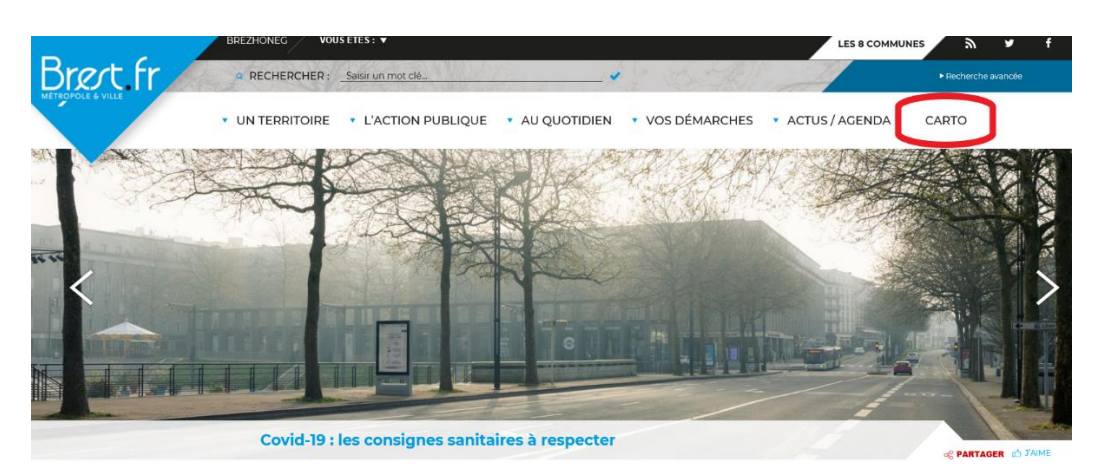

Dans la barre en haut de l'écran, je saisis l'adresse concernée (ex : 22 rue des églantines, Brest) ou la référence cadastrale de la parcelle (ex : AM129, Brest).

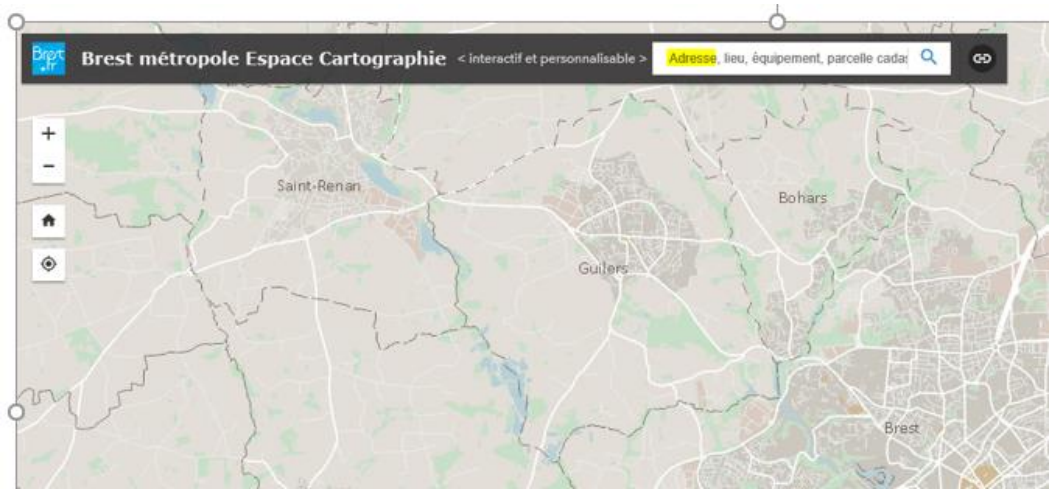

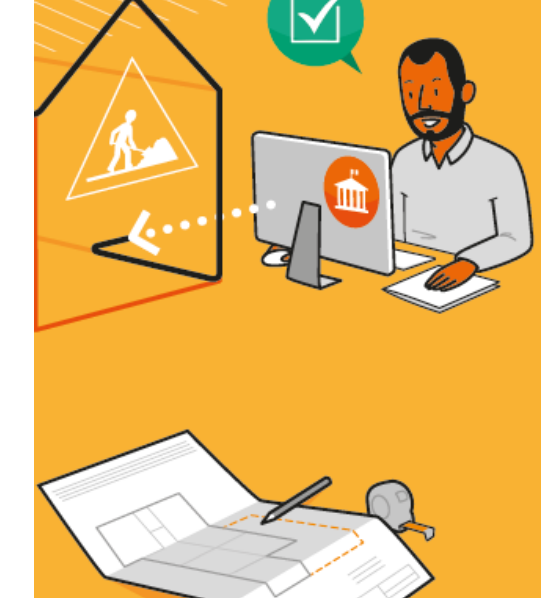

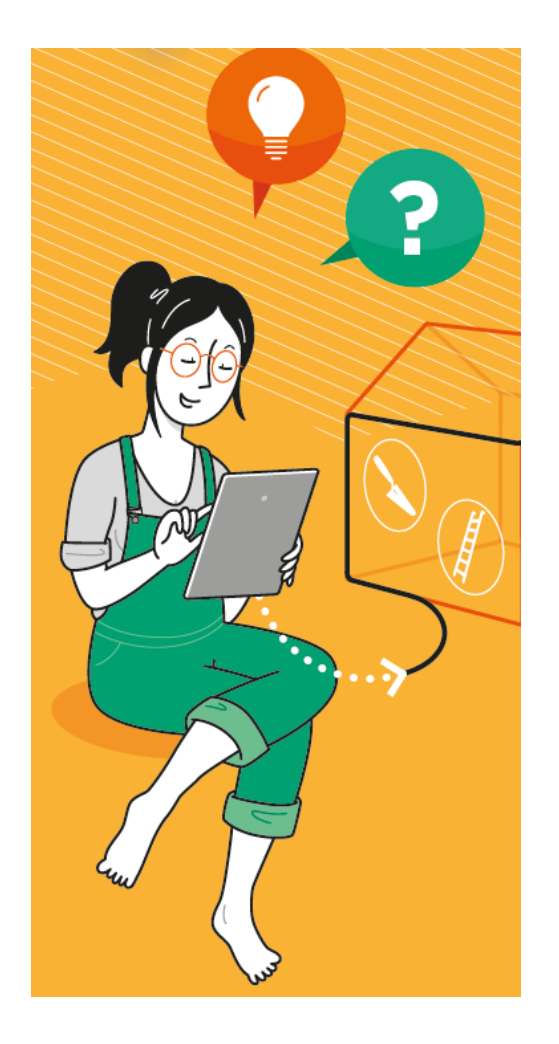

Je clique sur l'icône « impression » dans la barre d'outils en bas de l'écran pour obtenir une image en format pdf du plan de situation.

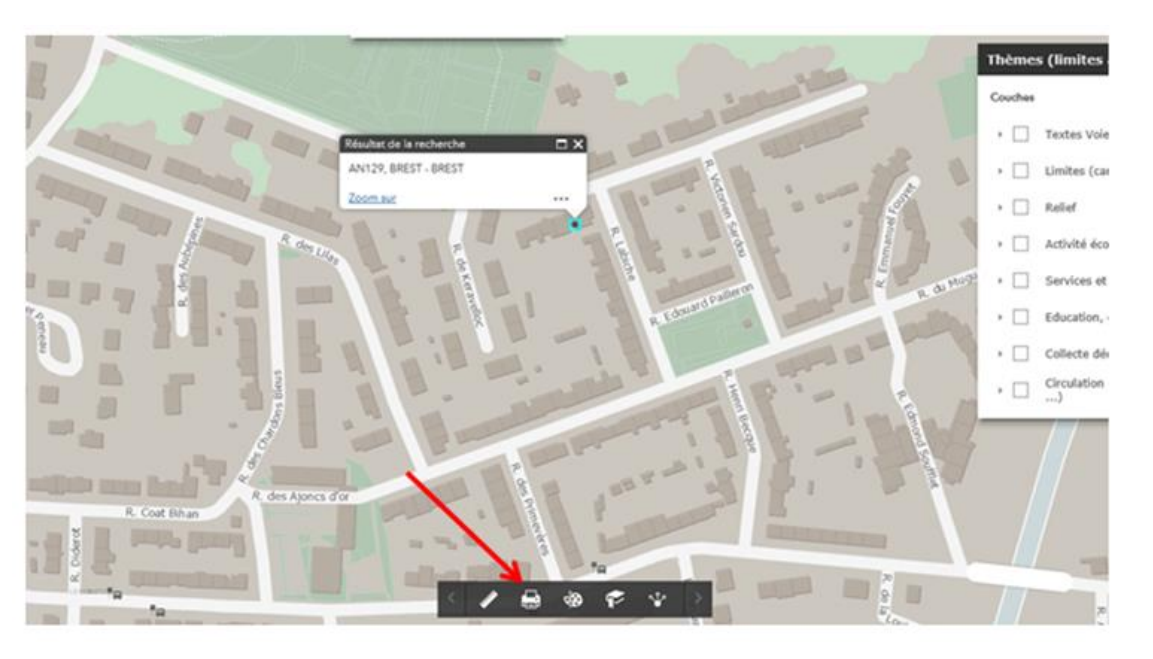

J'enregistre cette image sur mon ordinateur et je nomme la pièce.

<span id="page-4-0"></span>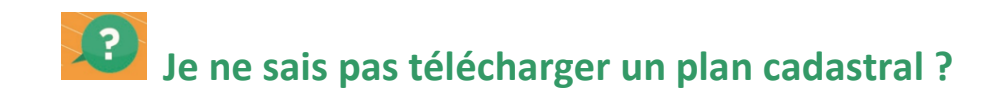

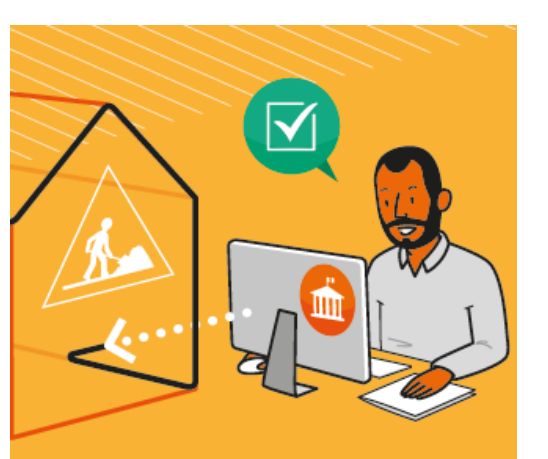

### **Si oui : je passe [à l'étape suivante](#page-5-0) en cliquant ici.**

Pour réaliser un plan de masse, je peux utiliser un fond cadastral sur lequel je dessinerai mon projet.

Je procède de la même façon que pour obtenir un plan de situation.

Une fois l'adresse saisie, je sélectionne dans la fenêtre des « thèmes », la couche « cadastre ».

Je peux à présent imprimer ce plan, grâce à l'icône « impression » dans la barre d'outils en bas de l'écran.

#### **Je retiens le numéro de ma parcelle cadastrale composée de 2 lettres et d'un chiffre. Elle me servira à remplir mon formulaire de demande.** *Exemple : CP 177*

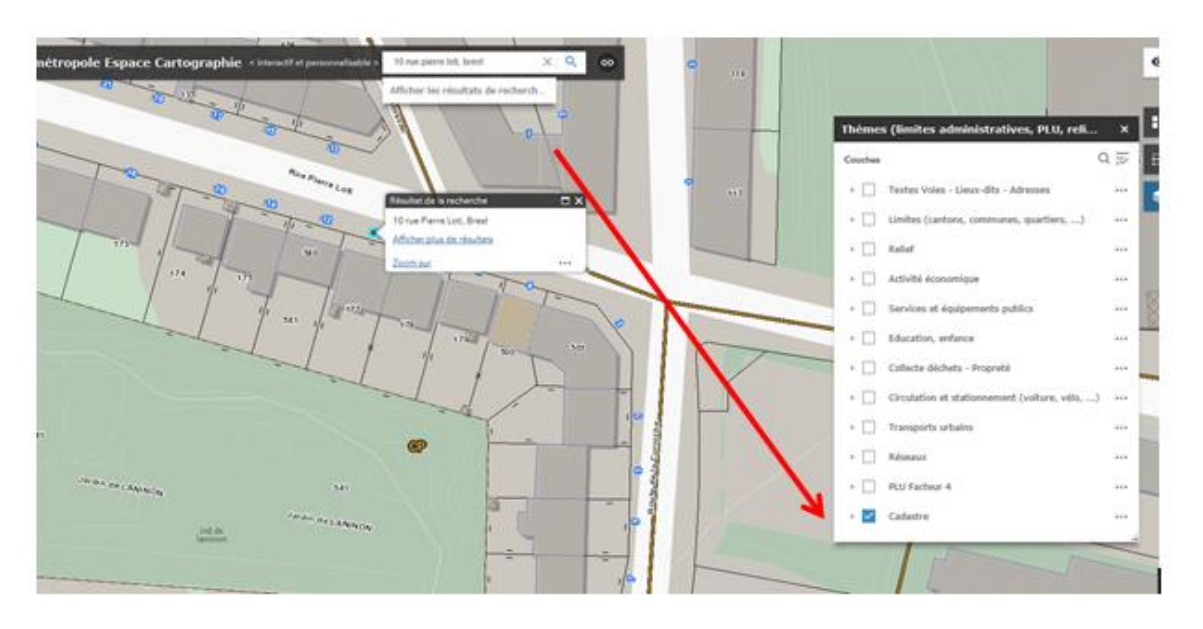

## 2. Je saisis ma demande

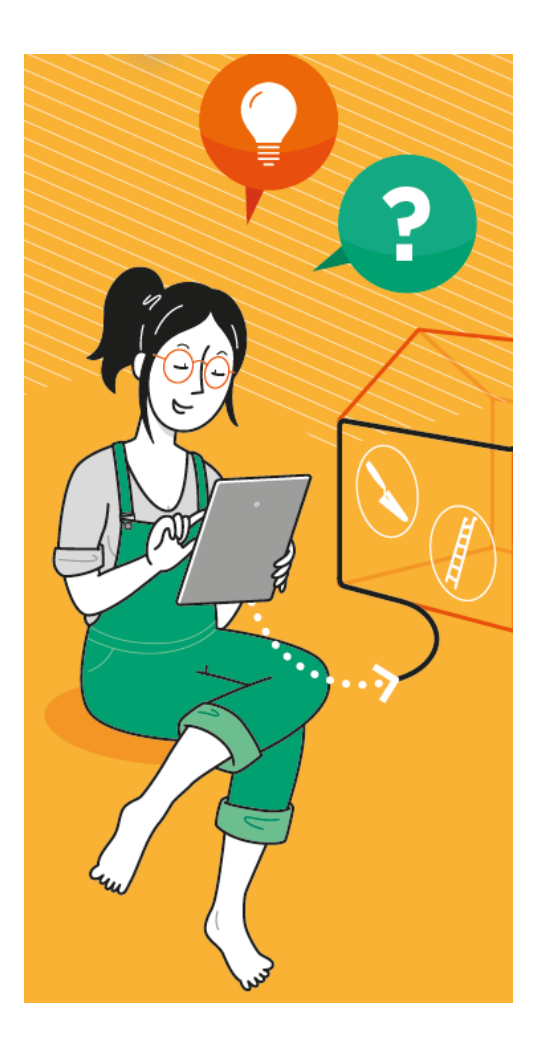

 **Les pièces à joindre à mon dossier sont prêtes ?** 

<span id="page-5-0"></span>Je commence la démarche en ligne !

**1. Je me connecte** sur Brest.fr [> démarches en ligne > autorisations d'urbanisme](https://www.brest.fr/vos-demarches/effectuez-vos-demarches-en-ligne/autorisations-d-urbanisme-4985.html) et clique sur : **[Guichet unique pour les demandes d'urbanisme dématérialisées](https://urbanisme.brest-metropole.fr/guichet-unique/)**

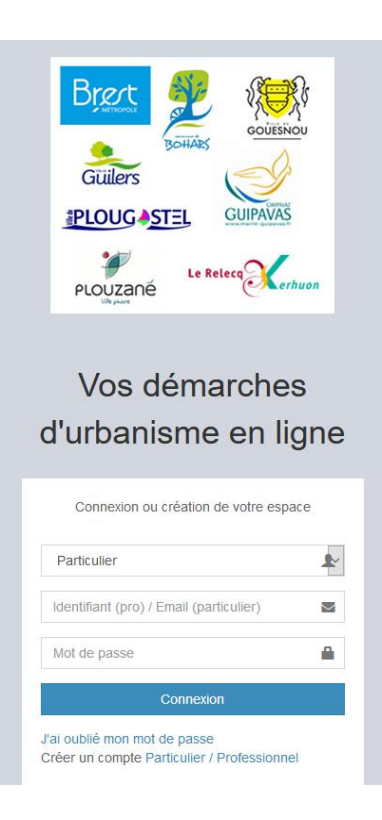

### **2. Je crée un compte utilisateur PARTICULIER :**

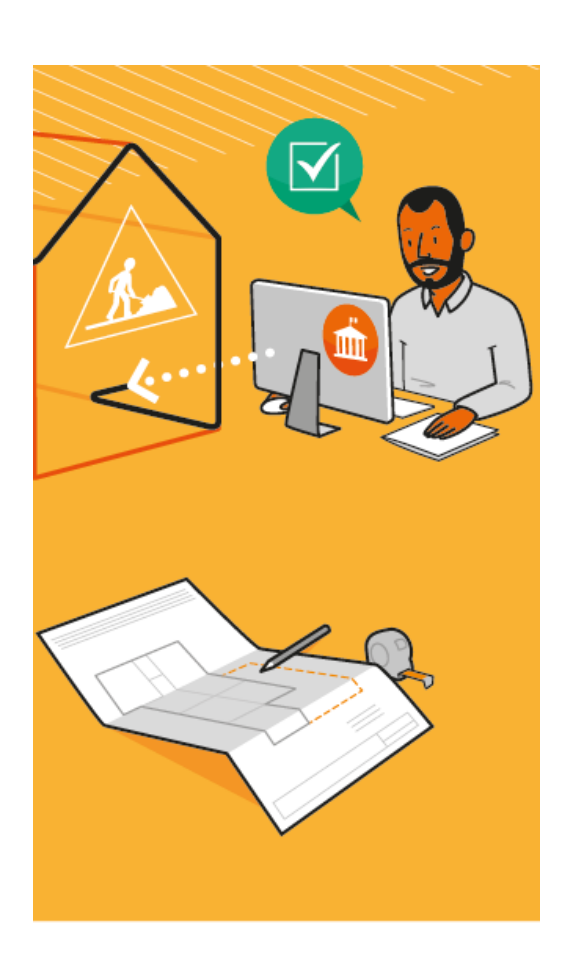

# Vos démarches d'urbanisme en ligne

Connexion ou création de votre espace

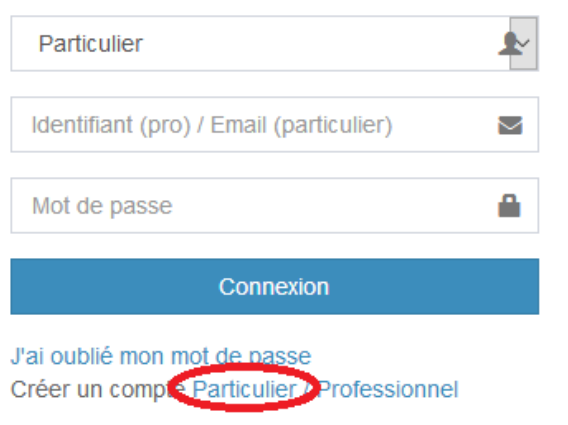

## **3. Je remplis mes informations :**

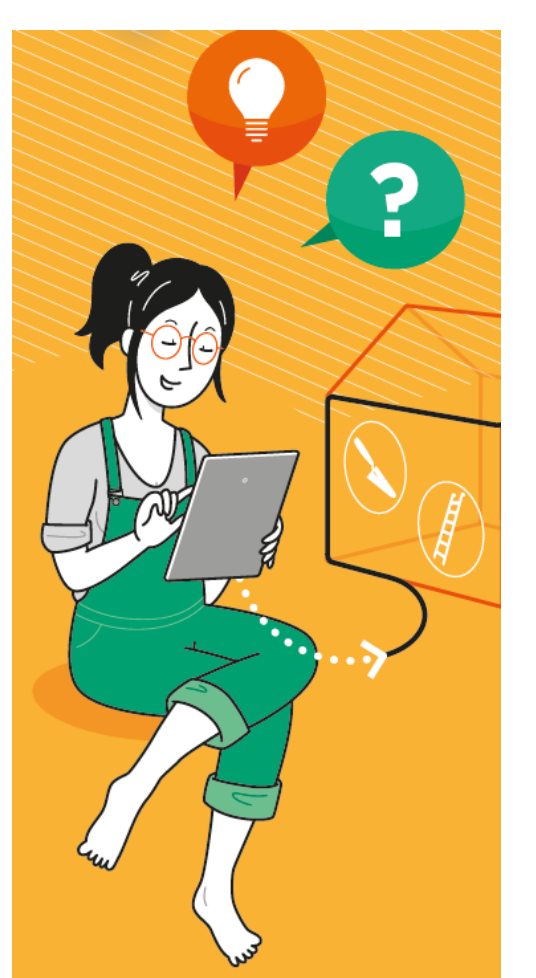

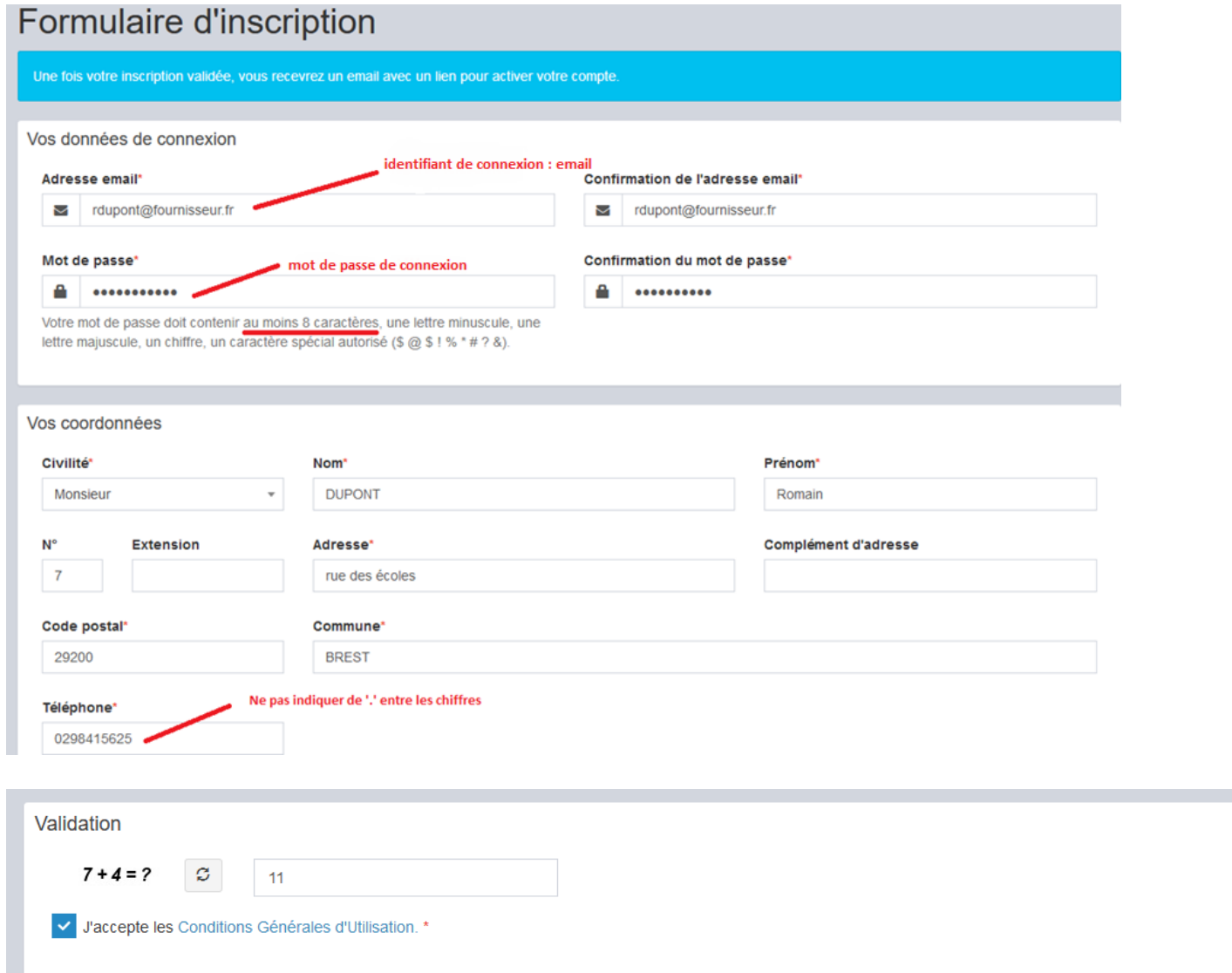

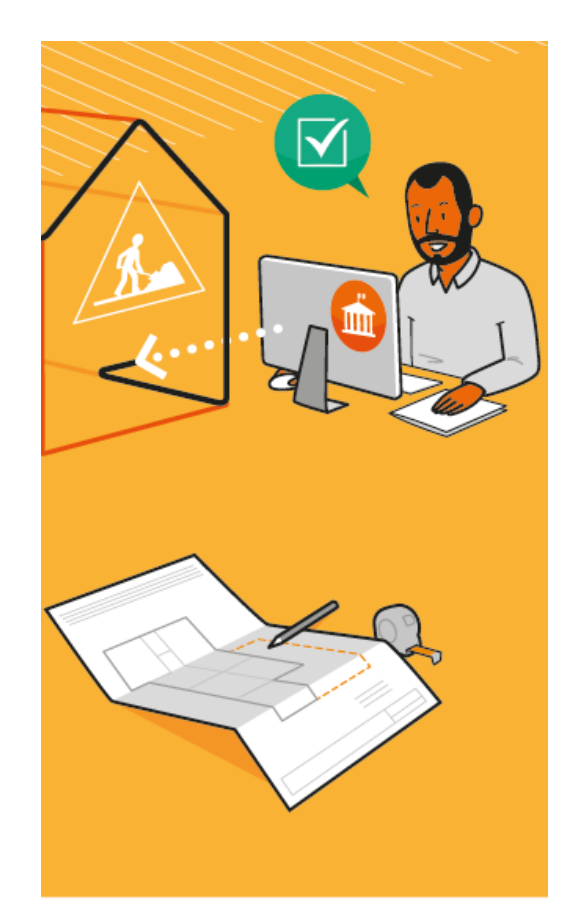

## **4. Je clique sur « valider »**

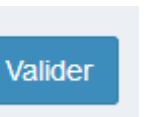

Si une anomalie est présente, la zone d'erreur est caractérisée en rouge :

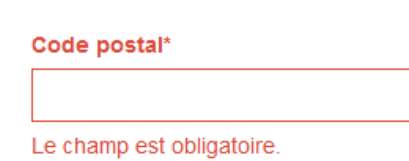

Si c'est conforme, le message suivant apparaît :

### $\vee$  Confirmation

Un lien d'activation a été envoyé sur votre adresse email.

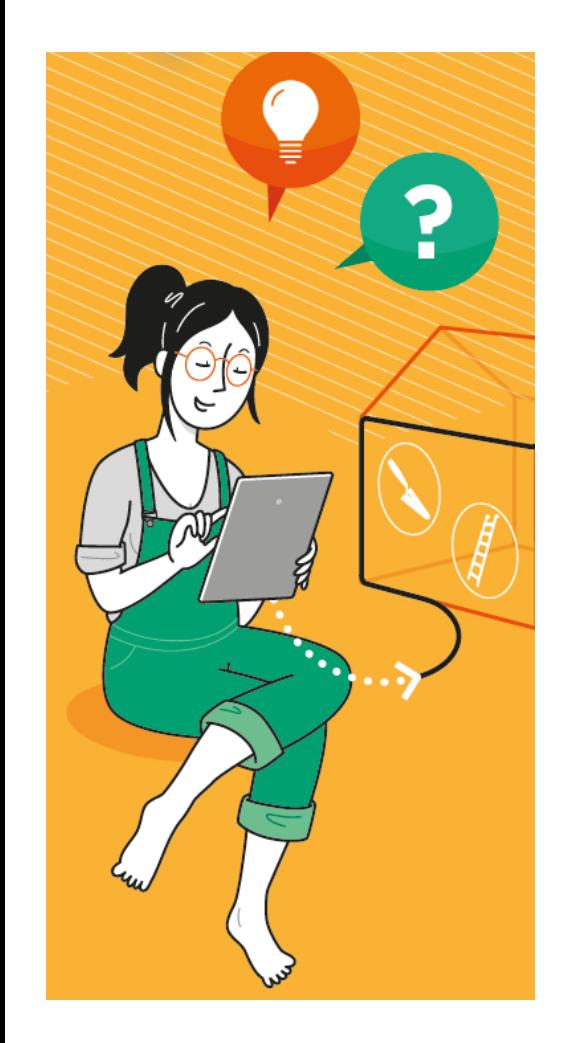

- **5. Je reçois le message ci-dessous et valide mon compte**
- Je dispose de **30 minutes pour valider mon compte** en cliquant sur le lien inclus dans le corps du message.
- Si je dépasse le délai de 30 minutes, il sera nécessaire de recommencer une création de compte.

Création de votre compte Boîte de réception x

Guichet unique urbanisme Brest metropole <guichet.unique.urbanisme@brest-metropole.fr>  $\lambda$  moi  $\sim$ 

Bonjour M Romain DUPONT

Vous venez de vous inscrire au dépôt de dossiers d'urbanisme en ligne.

Pour activer votre compte, rendez vous à l'adresse suivante. lien d'activation Ce lien est valide 30 minutes.

Cordialement

#### *ATTENTION : Ce message peut se retrouver dans la partie SPAMS de votre boîte aux lettres.*

En cliquant sur le lien, le message suivant confirme la validité du compte :

 $\vee$  Confirmation

Votre compte a été validé. Vous pouvez maintenant vous connecter.

- **6. Connexion sur le portail :**
- Je sélectionne le profil Particulier dans la première ligne d'identification.
- Je saisis mes identifiants (renseignés au point 3 -> l'identifiant correspondant à mon email).

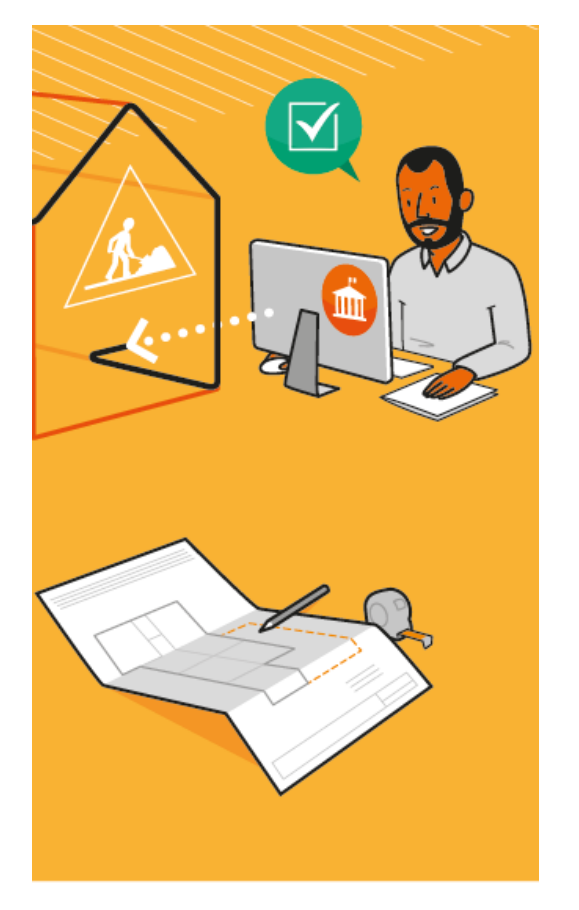

## Vos démarches d'urbanisme en ligne Connexion ou création de votre espace Particulier Ŀ rdupont@fournisseur.fr Σ Α **Connexion** J'ai oublié mon mot de passe Créer un compte Particulier / Professionnel

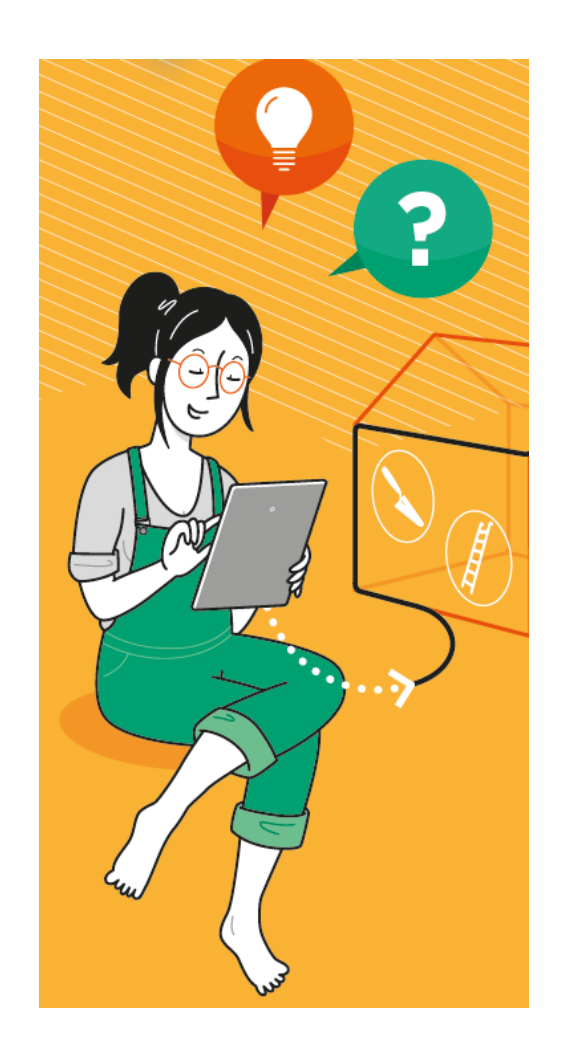

### **7. Créer un dépôt**

Je clique sur Nouveau dossier et sélectionne dans la liste déroulante : commune, type de dossier, numéro de cerfa, objet de la demande :

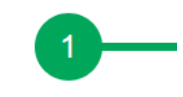

Type de la demande

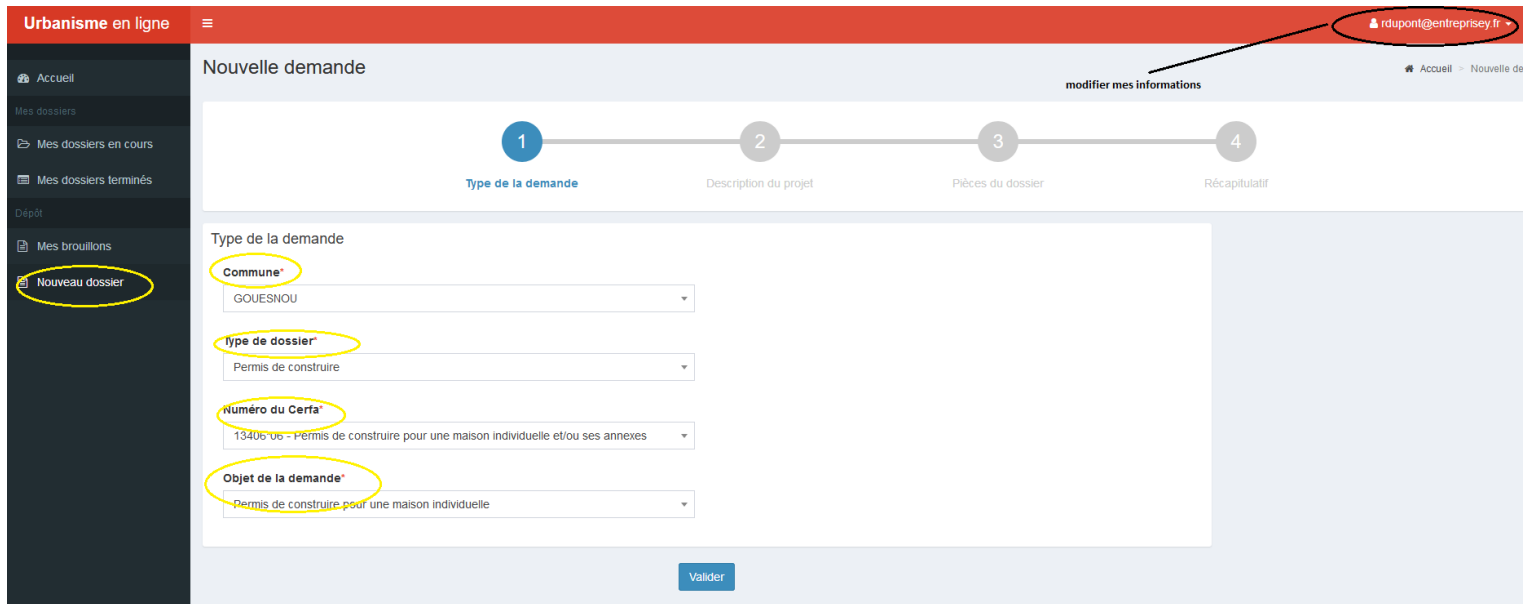

### Je clique sur

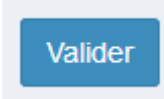

**8. Je complète et valide ensuite chaque page du formulaire en ligne correspondant au formulaire cerfa sélectionné et je n'oublie surtout pas de renseigner les références cadastrales (exemple : CP 177) de la parcelle (pour les trouver [voir page 4 du guide\)](#page-4-0) :**

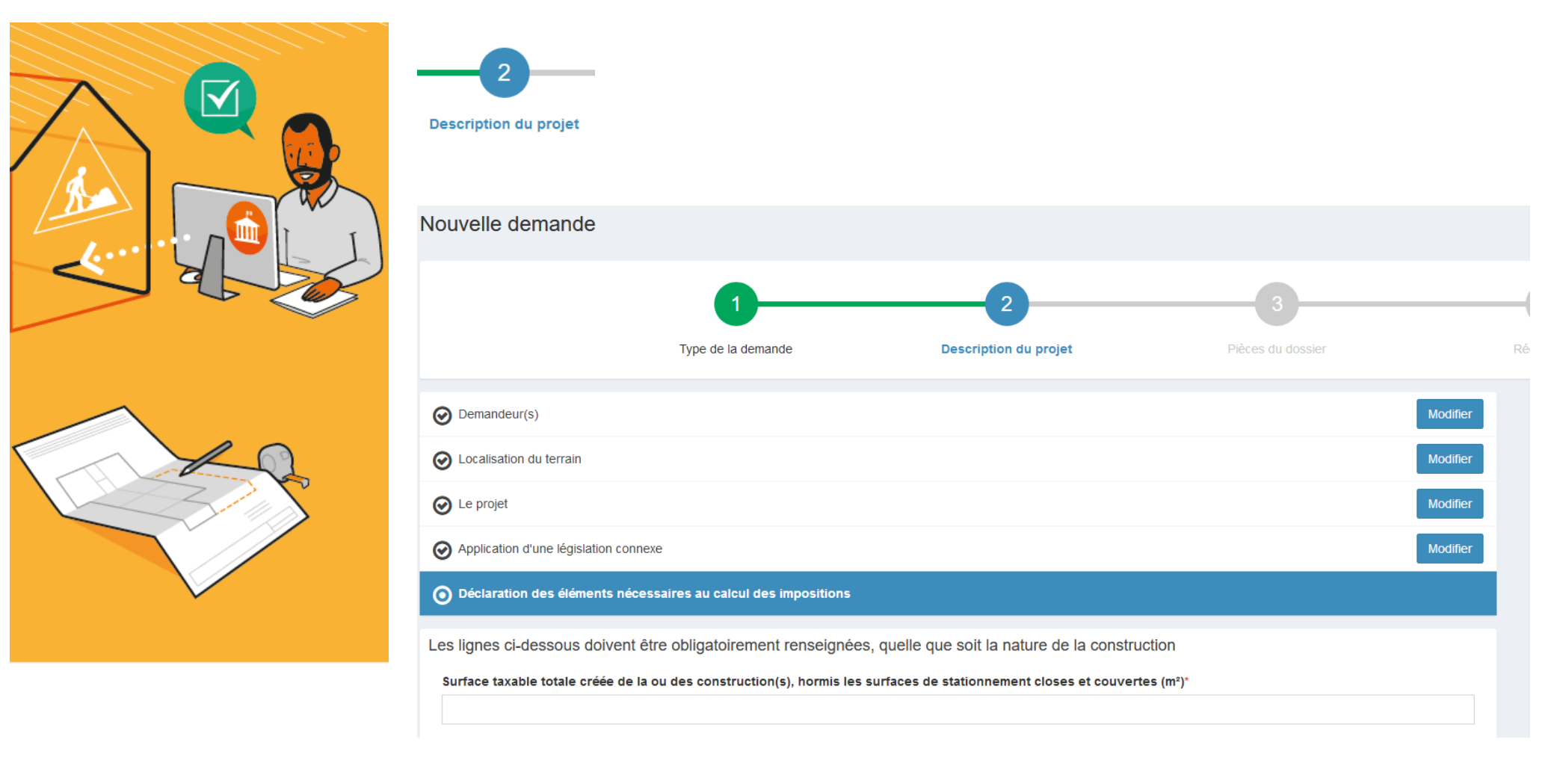

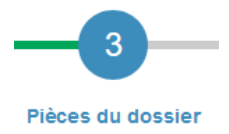

### **9. J'ajoute les pièces numériques nécessaires au dépôt :**

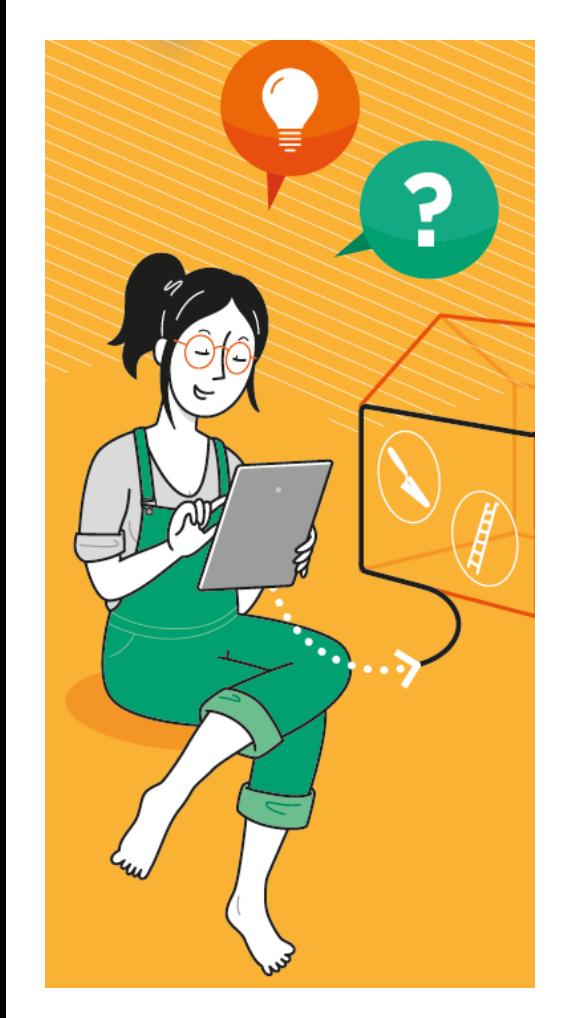

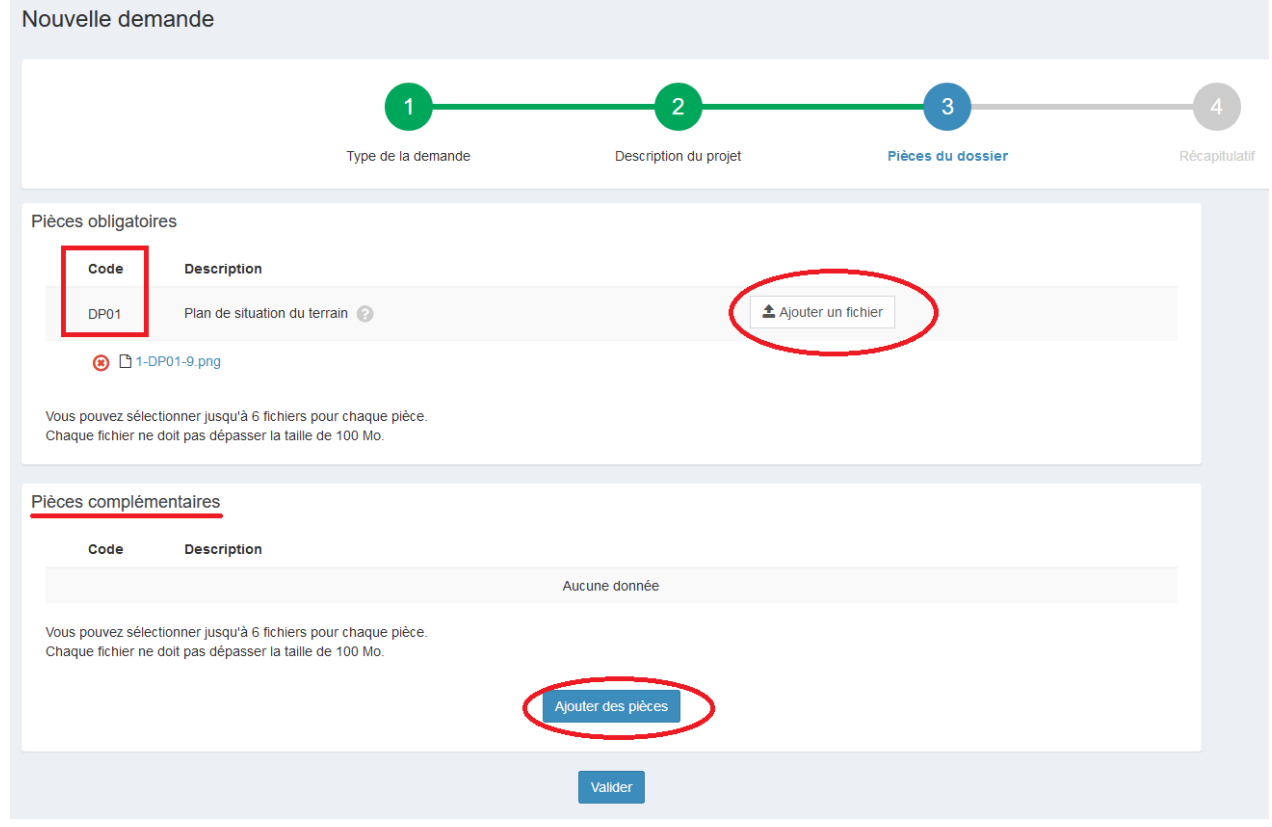

Je joins toutes les pièces nécessaires à la bonne instruction de mon dossier (cf. bordereau des pièces à fournir sur le formulaire cerfa). Pour chacune d'elles, il faut sélectionner la nomenclature qui correspond.

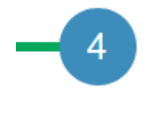

Récapitulatif

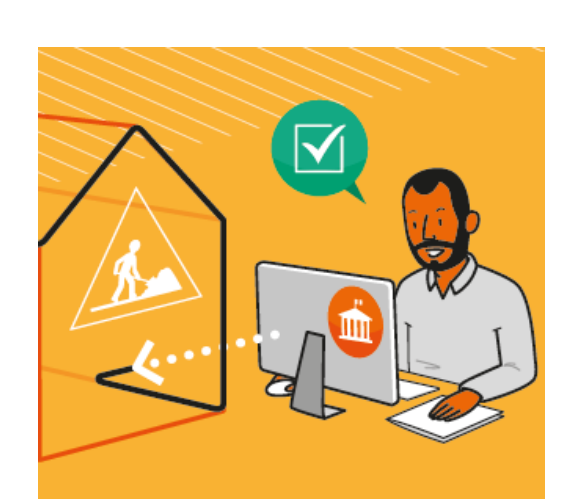

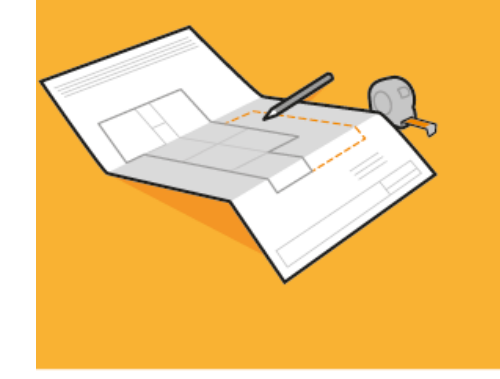

### **10. Je coche les cases et clique sur « déposer ma demande » :**

• Le bouton « vérifier les informations saisies » permet de visualiser rapidement toutes les informations enregistrées.

• « je signe électroniquement les documents » : la signature électronique est obtenue en indiquant le nom, prénom du demandeur et son adresse postale. L'architecte est exempté de signer les documents numériquement. Il devra néanmoins préciser son numéro d'inscription au CNOA sur la demande.

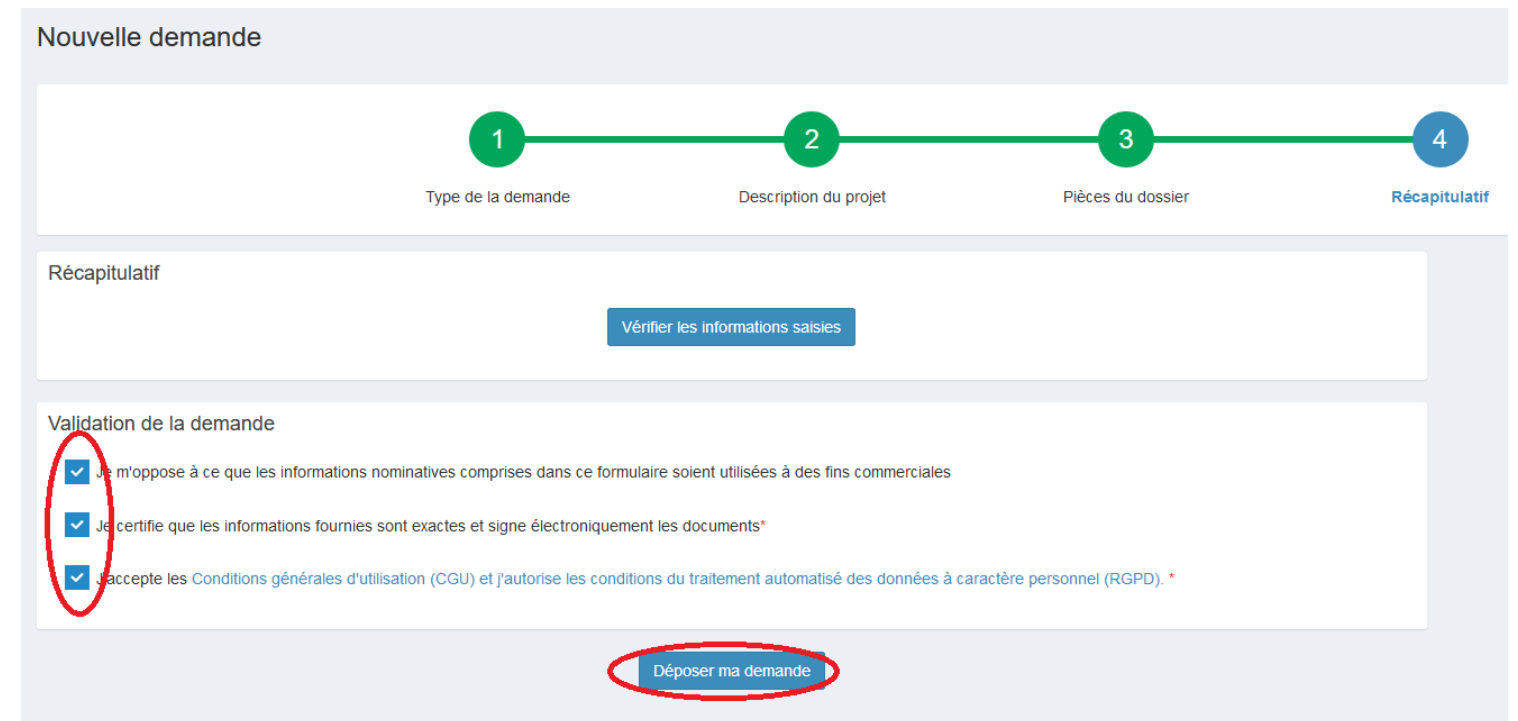

<u>ገ</u>

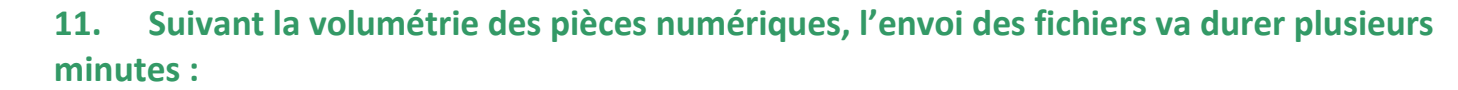

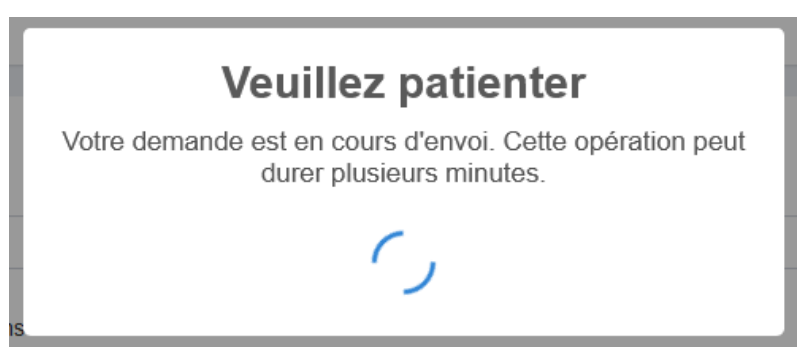

Si cela s'est passé correctement « confirmation » s'affiche :

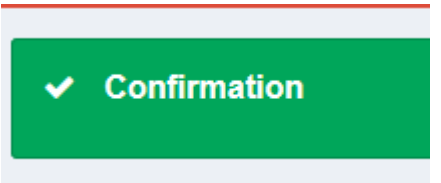

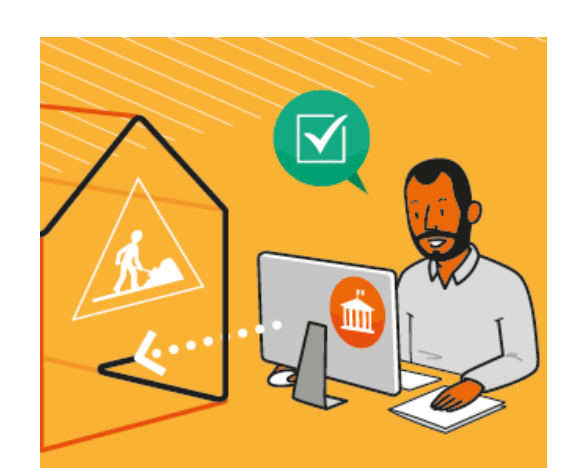

#### $12.$ Je reçois un accusé d'enregistrement électronique automatique

Urbanisme Brest <ne.pas.repondre@mairie-brest.fr> Accusé d'enregistrement électronique n° 100764

#### Madame, Monsieur,

Votre demande de création de dossier en ligne a bien été prise en compte. Votre accusé d'enregistrement électronique (AEE) porte le numéro 100764. Le présent accusé d'enregistrement, que nous vous invitons à conserver, atteste du bon enregistrement de votre demande et ne préjuge pas de la complétude ou de la recevabilité de votre dossier.

Vous recevrez prochainement l'accusé de réception électronique contenant le récépissé de dépôt, il vous indiquera les références d'enregistrement de votre dossier ainsi que les prochaines étapes de la procédure.

#### Cordialement.

Nota : Il est inutile de renouveler votre saisine ou d'effectuer une relance avant un délai de 6 jours. Au-delà de ce délai, et après avoir vérifié dans vos courriers indésirables, si vous ne recevez pas l'accusé de réception, nous vous invitons à nous contacter en indiquant impérativement le numéro figurant sur le présent accusé d'enregistrement.

Pour les DIA et CU a), veuillez contacter le conseil architectural et urbain : cau@brest-metropole.fr Pour les autorisations d'urbanisme et les CU b), veuillez contacter le service du droit des sols : droit-des-sols@brest-metropole.fr

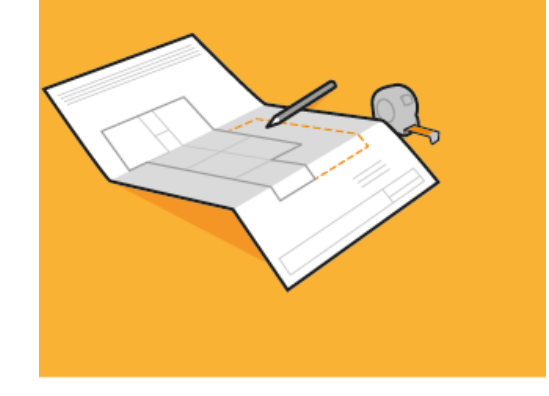

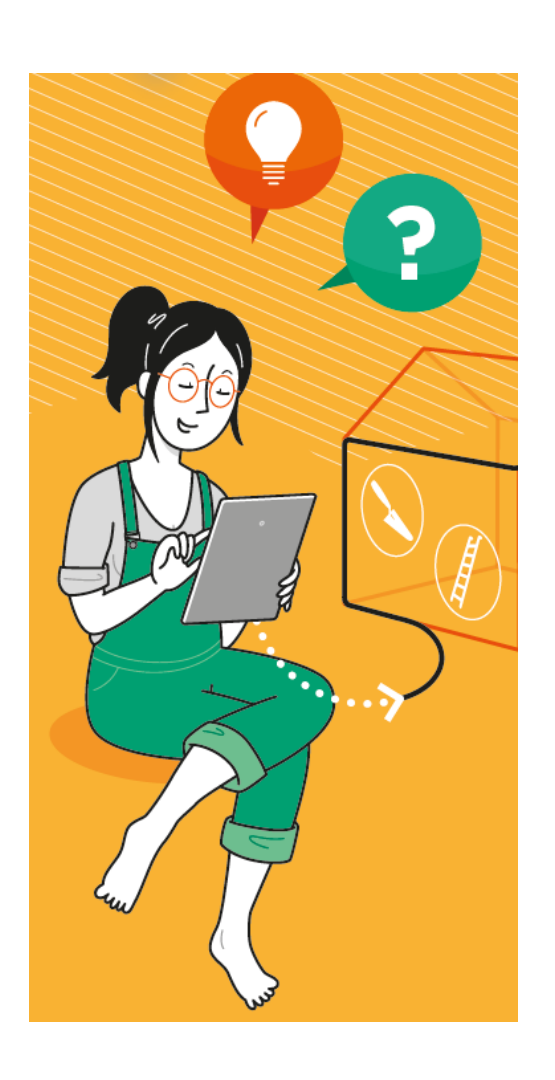

### **13. Je reçois un accusé de réception électronique : le récépissé de dépôt joint au mail**

• Ce mail arrivera quelques minutes (généralement 15 min) après l'accusé d'enregistrement électronique dans le cas d'un dépôt sans anomalie majeure.

• Si une erreur est survenue, un autre email me l'indiquera. Dans ce cas, je revois ma saisie dans le dossier ou je contacte [droit-des-sols@brest-metropole.fr.](mailto:droit-des-sols@brest-metropole.fr)

### Récépissé de dépôt de votre dossier DP 029 019 20 00002 Boîte de réception x

Urbanisme Brest <ne.pas.repondre@mairie-brest.fr>

 $\lambda$  moi  $\sim$ 

Madame, Monsieur.

Veuillez trouver ci-joint le récépissé de dépôt concernant votre dossier référencé DP 029 019 20 00002.

Cordialement.

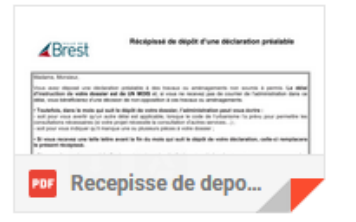

## 3. Les autres menus du téléservice

### **Vue « Mes derniers dossiers déposés »**

- Le bouton Mes documents permet d'accéder à la fiche récapitulative des informations renseignées lors du dépôt + les pièces déposées.
- Le cas échéant ce menu permettra de redéposer les pièces numériques en cas d'incomplet.

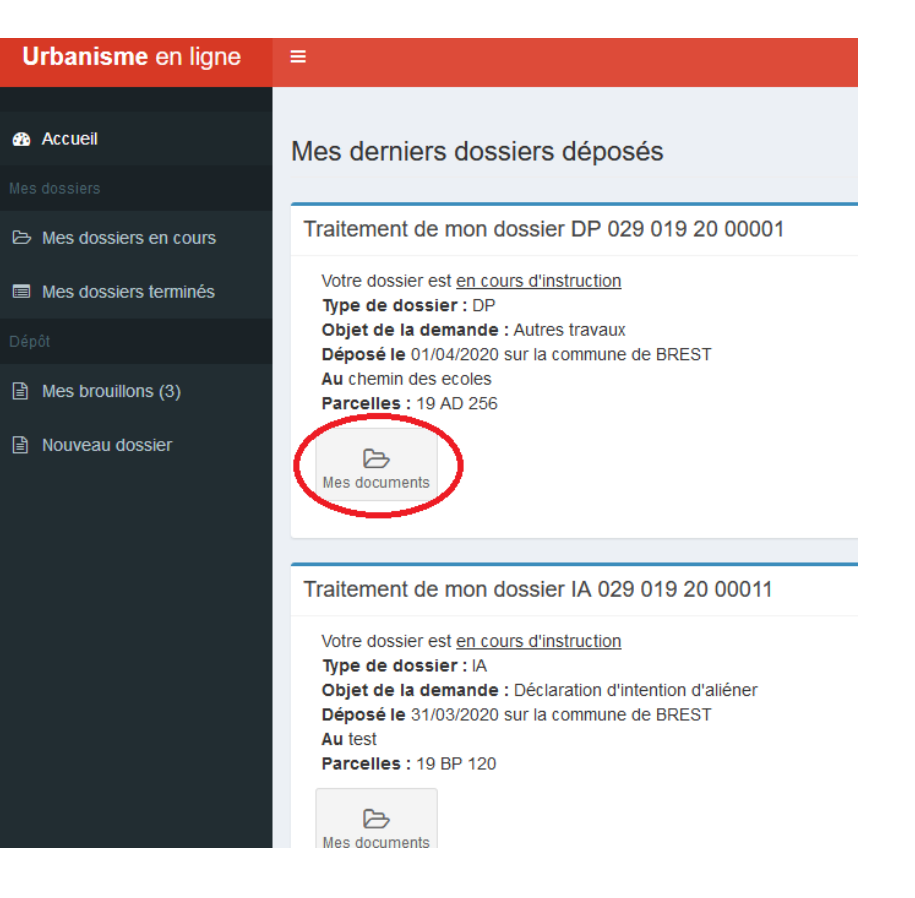

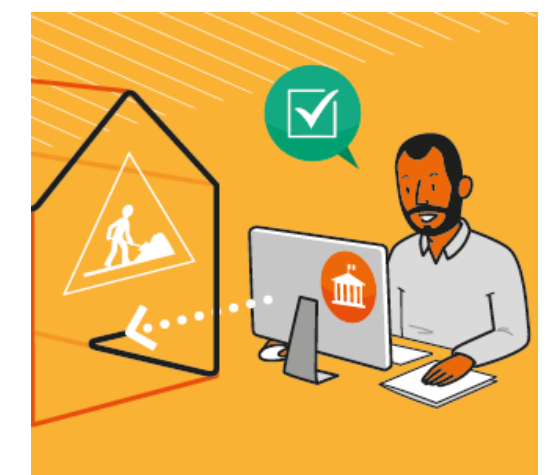

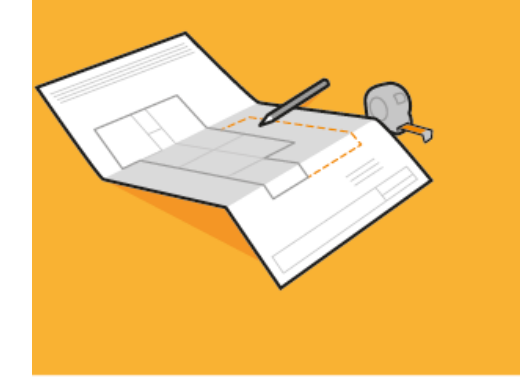

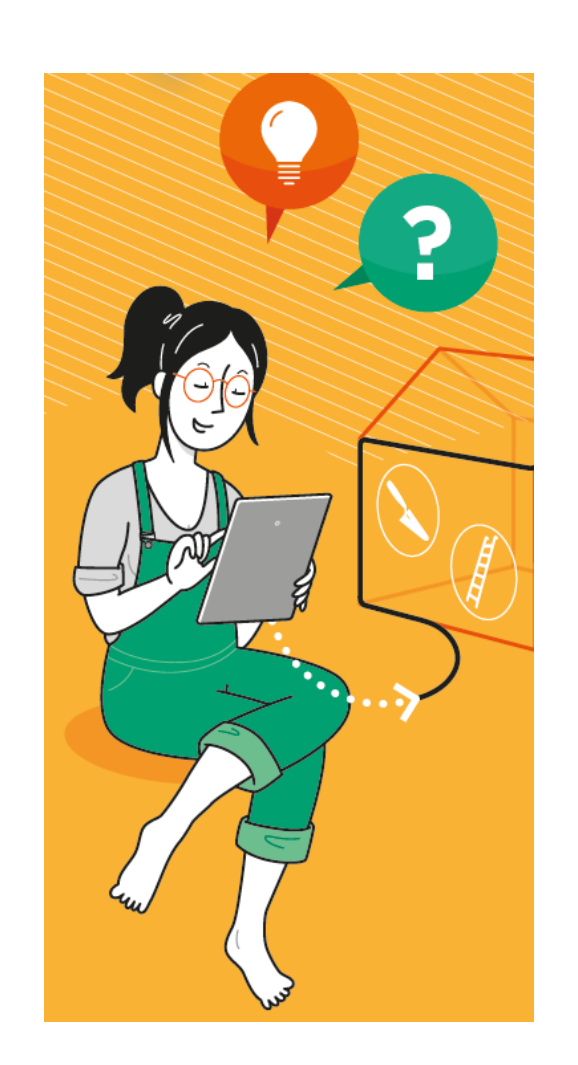

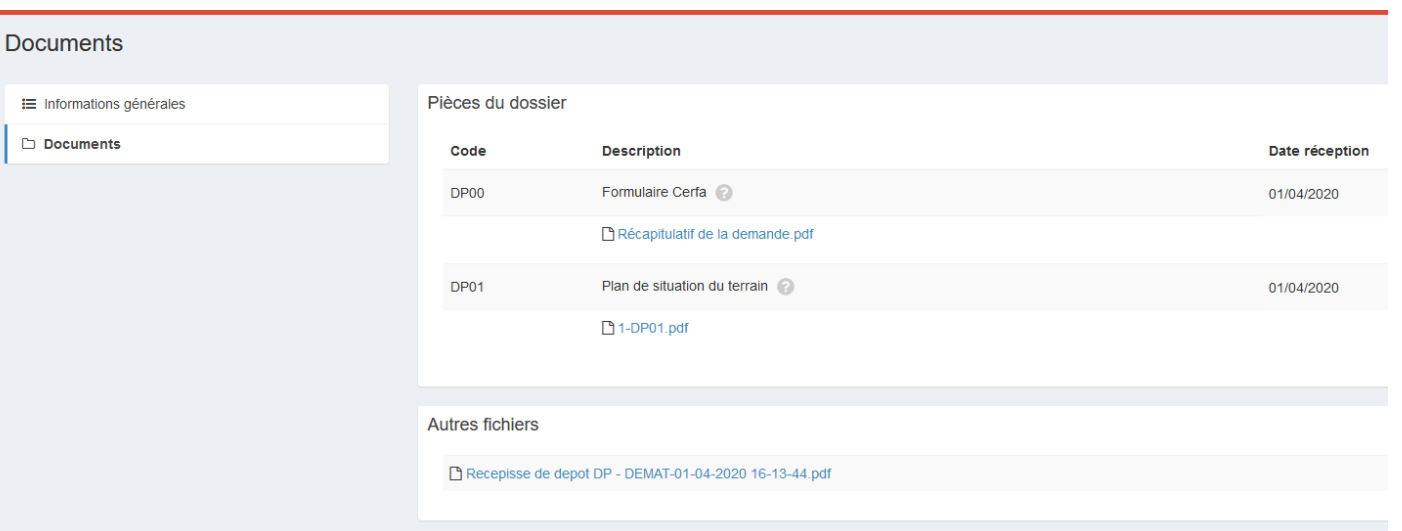

• Le bouton « Informations générales » présentent les informations générales du dossier : référence, date de dépôt, date limite d'instruction, statut d'instruction, instructeur en charge du dossier

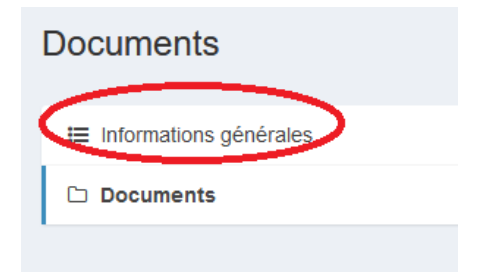

#### État d'avancement de votre dossier

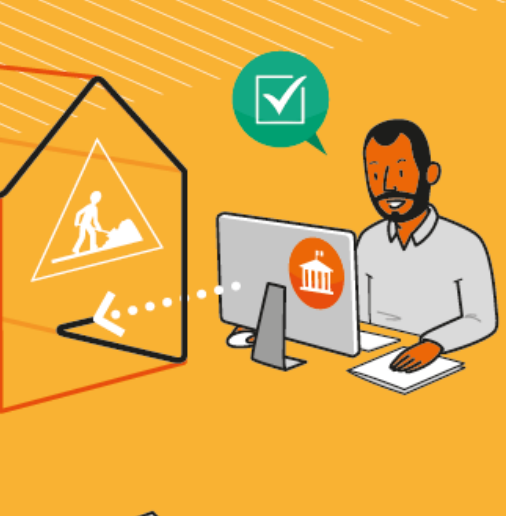

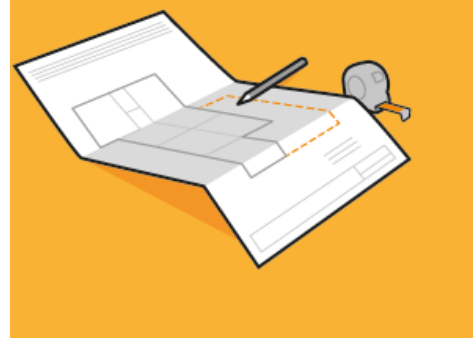

#### $\equiv$  Informations générales

Documents

Les informations fournies le sont à titre purement indicatif et ne peuvent engager la responsabilité de la Ville. Mentions légales.

#### Informations générales

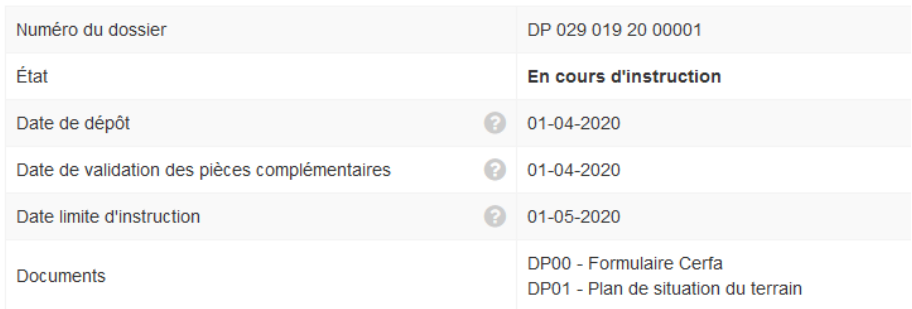

Les informations fournies le sont à titre purement indicatif et ne peuvent engager la responsabilité de la Ville. Mentions légales.

#### Informations générales

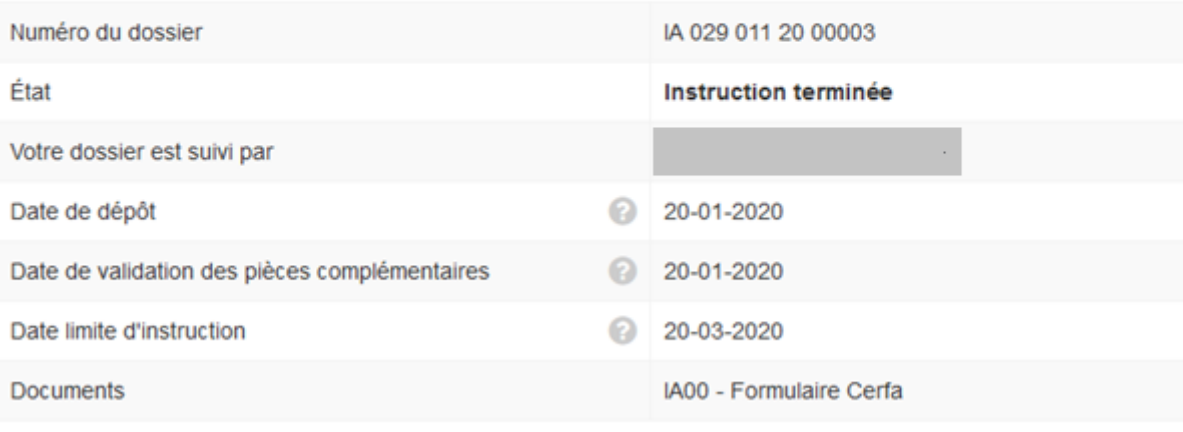

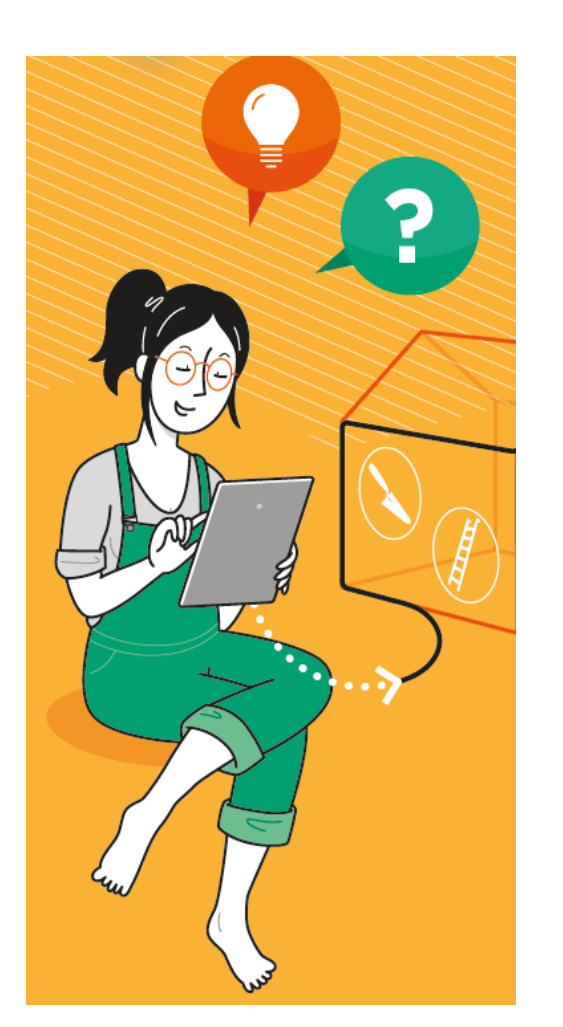

#### **Vue « Mes dossiers en cours »**

 Ce bouton présente tous les dossiers en cours d'instruction sous forme de tableau de bord. Les boutons sur les côtés permettent d'accéder aux informations et aux pièces déposées, voir de redéposer des pièces selon l'instruction du dossier.

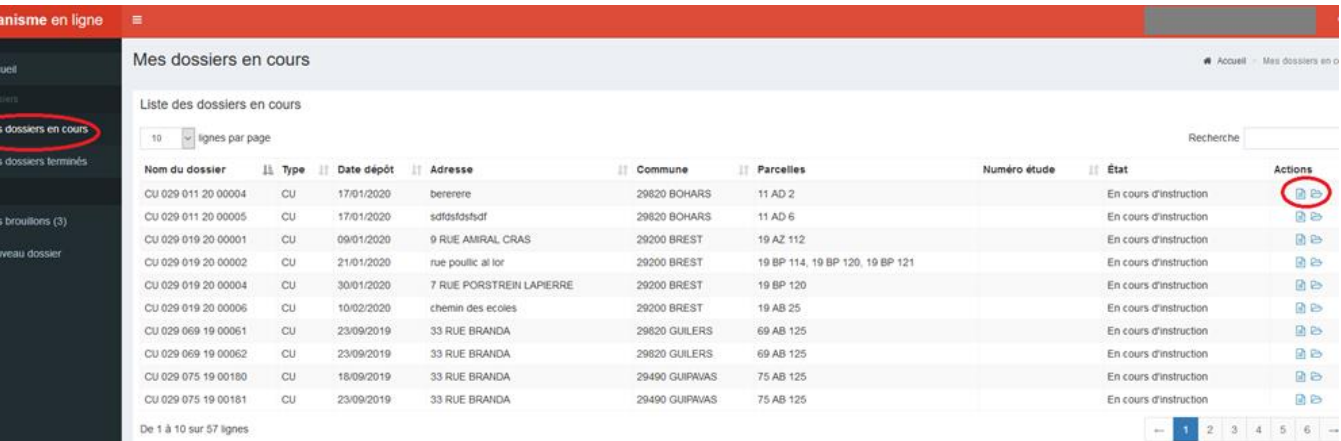

#### **Vue « Mes dossiers terminés »**

Ce bouton présente l'historique de ses dossiers traités dont l'instruction est close.

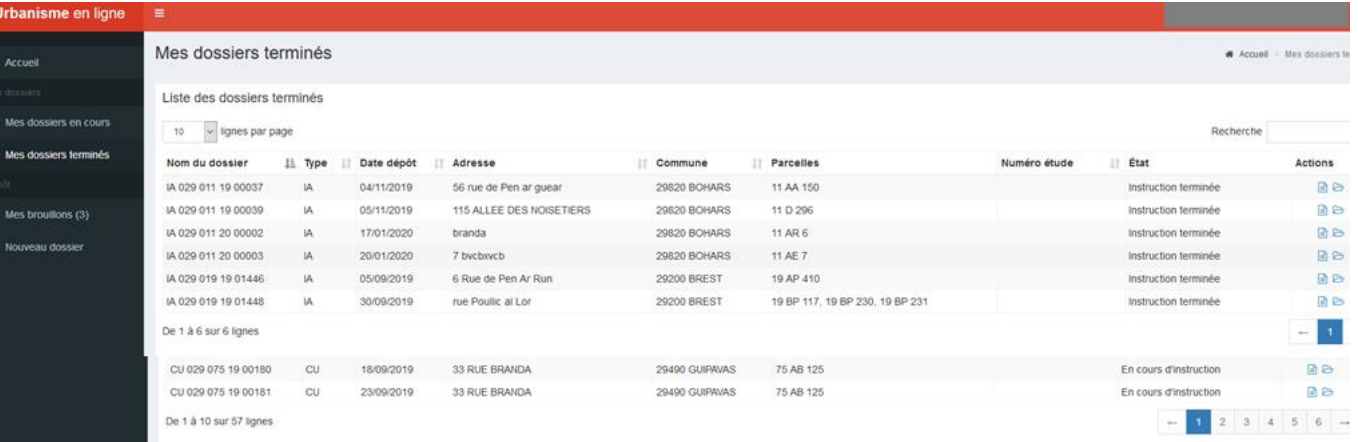

## 4. Je dois déposer des pièces complémentaires

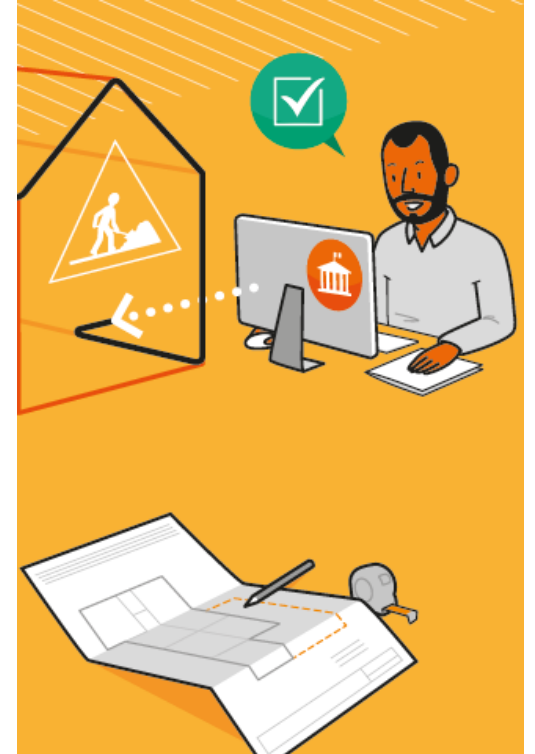

Sur les dossiers en cours, selon l'instruction du dossier, la collectivité peut vous demander de redéposer une pièce ciblée.

Pour cela activer le bouton « Déposer pièces » :

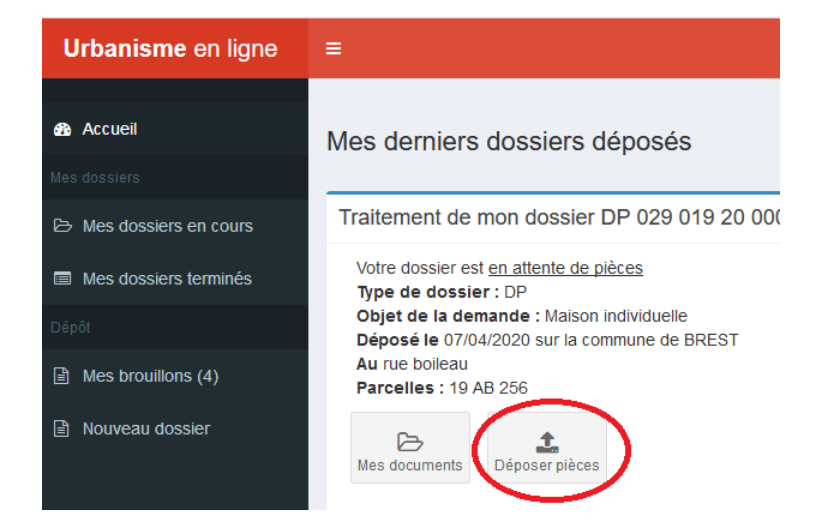

#### Ajouter la nouvelle pièce et cliquer sur « Déposer les pièces »

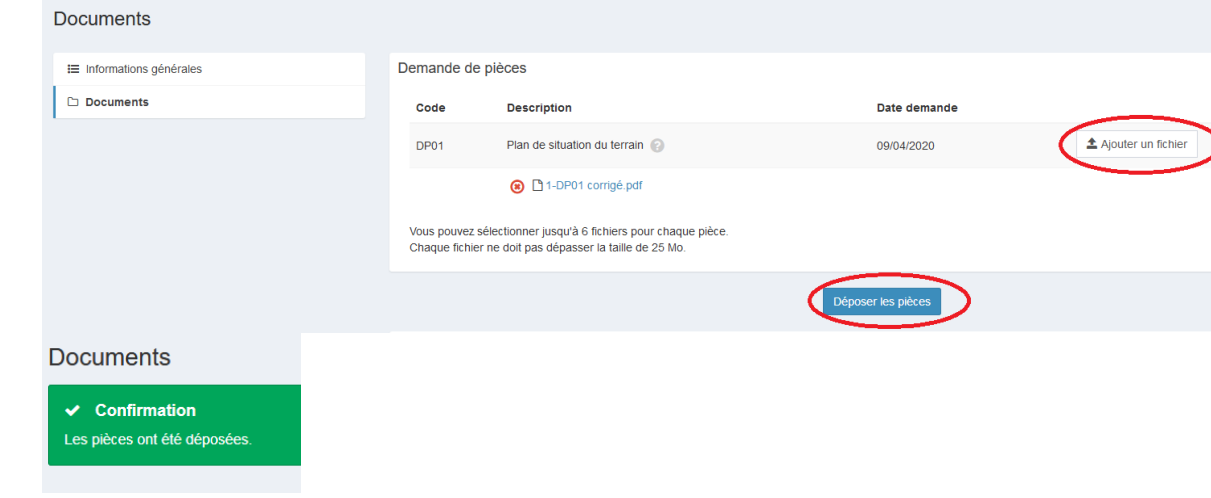

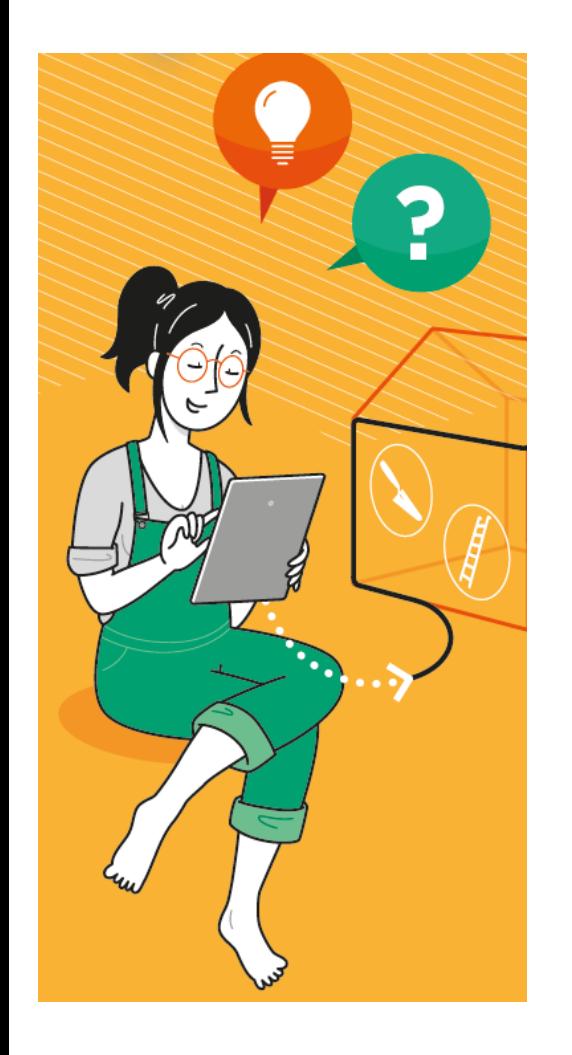

## 5. Précisions sur les champs à remplir dans les différents formulaires

### **Formulaire Permis de construire (version actuelle du téléservice)**

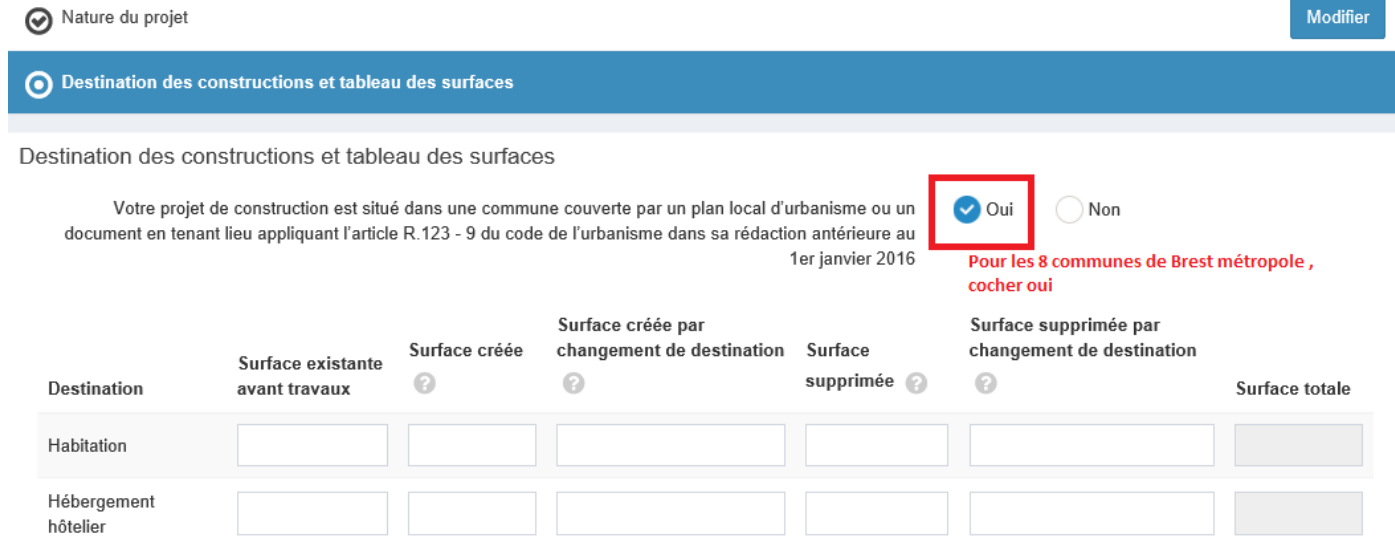

**ALCOHOL** 

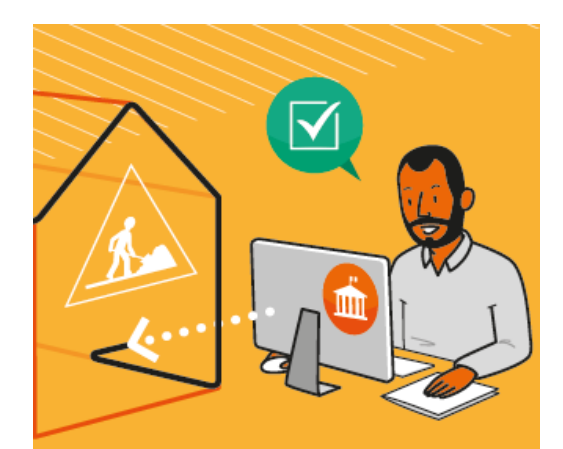

#### Participation pour voirie et réseaux

Participation pour voirie et réseaux

Si votre projet se situe sur un terrain soumis à la participation pour voirie et réseaux (PVR), indiquez les coordonnées du propriétaire ou celles du bénéficiaire de la promesse de vente, s'il est différent du demandeur.

#### Le propriétaire ou le bénéficiaire de la promesse de vente est-il différent du demandeur ?\*

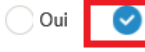

Non Brest métropole n'a pas institué cette participation : la case Non reste cochée

#### Versement pour sous-densité (VSD)

Demandez à la mairie si un seuil minimal de densité (SMD) est institué dans le secteur de la commune où vous construisez.

Si oui, la surface de plancher de la construction projetée est-elle égale ou supérieure au seuil minimal de densité ?

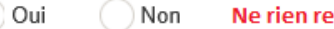

Ne rien renseigner sur Brest métropole

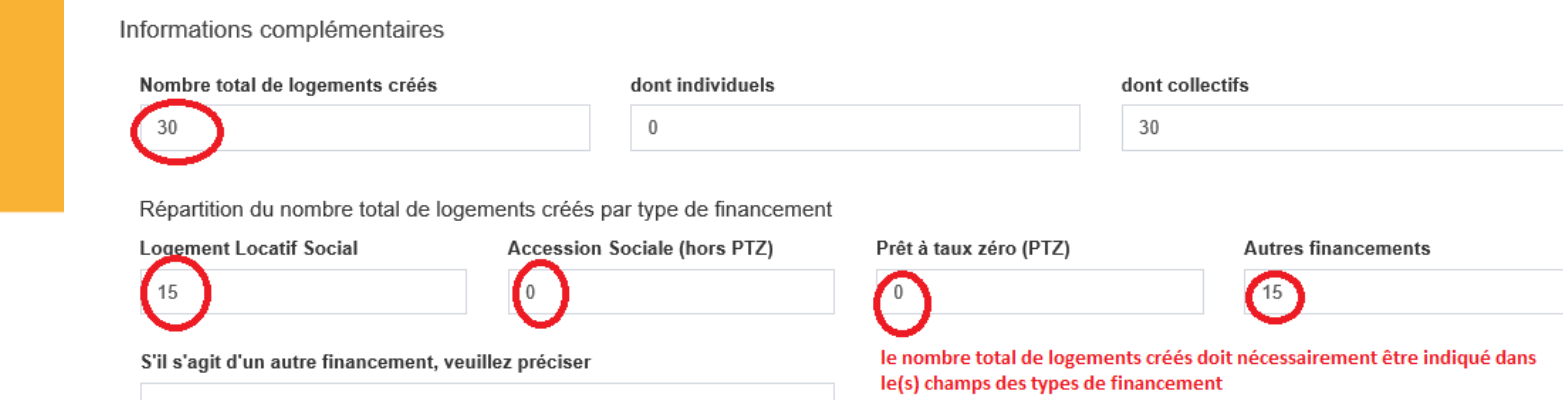

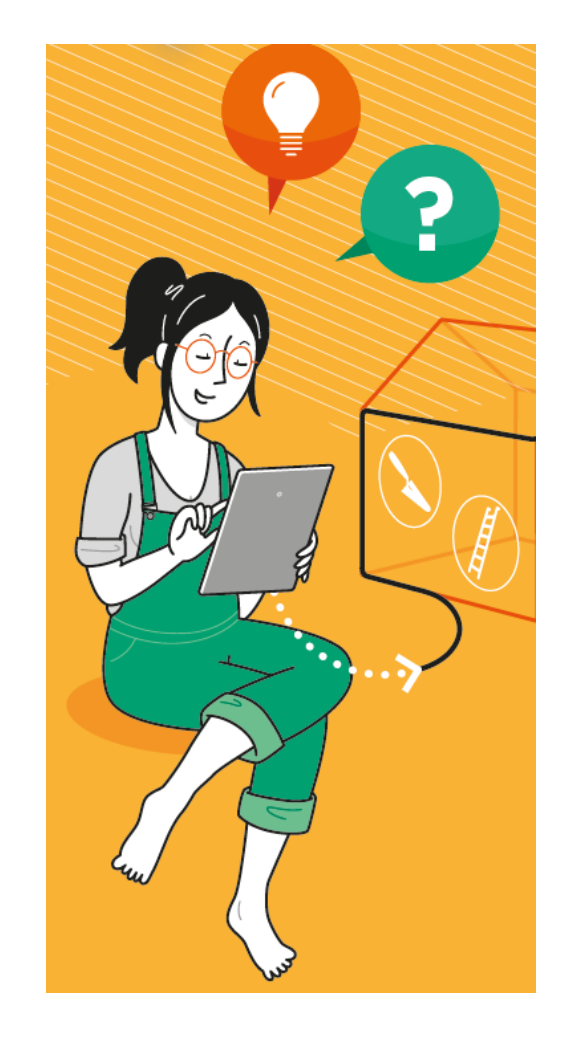

### Formulaire Permis de démolir (version actuelle du téléservice)

#### Type de démolition

Démolition totale Démolition partielle

#### Veuillez décrire les travaux qui seront effectués

démolition de la construction existante sur le terrain

#### Nombre de logements démolis

 $\overline{1}$ 

#### Date approximative à laquelle le(s) bâtiment(s) dont la démolition est envisagée a(ont) été construit(s)

 $01/01/1947$ 

Format à respecter jj/mm/aaaa, la seule mention de l'année ne suffit pas pour permettre la validation de la page  $\times$ 

## Et maintenant ?

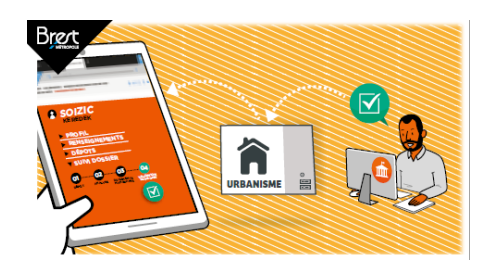

**Ma demande va être vérifiée et analysée par les services de Brest métropole**. Je peux à tout moment suivre l'évolution de votre dossier. Les échanges entre moi et l'équipe d'instruction sont ainsi rapides et efficaces Une fois la décision prise j'en suis informé.e automatiquement.

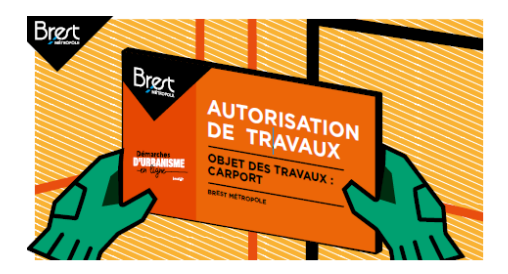

**J'affiche mon autorisation de façon visible sur la voie publique**

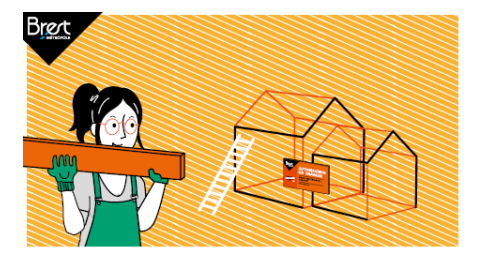

**Je peux maintenant débuter mes travaux !** 

#### **Contact**

**Conseil architectural et urbain de Brest métropole** *Adresse: 24, rue Coat-ar-Gueven 29200 Brest* Tél.: 02 98 33 50 [50](tel:0298335050)  [cau@brest-metropole.fr](javascript:linkTo_UnCryptMailto()